# **3. Instalacja dysku twardego**

### **Przypominamy:**

pokrywę.

**Frederic** 

- 1. Należy użyć dedykowanego dysku twardego SATA, zalecanego przez producenta urządzenia. Przed instalacją upewnij się, że zasilanie jest wyłączone.
- 2. Poniższe zdjęcia i schematy instalacji mają charakter poglądowy, przy rzeczywistej instalacji mogą występować pewne różnice, w zależności od dostępnych produktów.
- Instrukcja instalacji dysku twardego
- 1. Odkręć śruby z tyłu i po bokach obudowy i zdejmij 2. Podłącz jeden koniec kabla zasilania dysku twardego i kabla do przesyłu danych do płyty głównej, a drugi koniec do dysku twardego.

3. Dopasuj układ otworów na śruby do płyty montażowej, a następnie dokręć śruby blokujące.

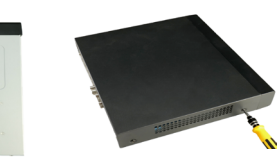

pomocą śrub.

4. Zamontuj pokrywę i przykręć ją za

# **1. Oświadczenie**

skróconą instrukcję obsługi i zachować ją.

 Niniejsza instrukcja może zawierać pewne treści, które są technicznie niedokładne lub niezgodne z funkcjami i działaniem produktu, lub błędnie wydrukowane. Zawartość tej instrukcji będzie aktualizowana w zależności od ulepszeń produktu bez wcześniejszego powiadomienia. Jeśli opis produktu w instrukcji nie odpowiada rzeczywistemu obiektowi, należy odnosić się do rzeczywistego produktu.

Przed rozpoczęciem korzystania z produktu należy dokładnie przeczytać

Więcej informacji znajdziesz na stronie: *http://www.pixir.pl*

**NVR Skrócona instrukcja obsługi**

DIXID

## **2. Instrukcje bezpieczeństwa**

- Urządzenie powinno być umieszczone w dobrze wentylowanym otoczeniu. Podczas instalacji należy zapewnić urządzeniu odpowiednią odległość od podłoża – jest to korzystne dla odprowadzania ciepła z urządzenia. Urządzenie należy trzymać z dala od źródeł ciepła i wysokich temperatur.
- Urządzenie powinno być ustawione poziomo, aby nie było narażone na silne wibracje podczas instalacji.
- To urządzenie nie jest wodoodporne. Aby uniknąć pożaru lub innych zagrożeń spowodowanych zwarciem, należy zapobiegać zamoczeniu urządzenia.
- Należy używać dysku twardego zalecanego przez producenta (ogólnie zalecany jest dysk twardy firmy Seagate lub Western Digital), aby spełnić wymagania długiego czasu odczytu i zapisu dużej ilości danych. Aby dysk twardy miał zagwarantowaną jakość, należy skorzystać z oficjalnych kanałów sprzedaży.
- Ten produkt nie wytrzymuje dużych obciążeń. Nie należy umieszczać na tym produkcie ciężkich przedmiotów ani wielowarstwowych nakładek.
- **Instalacja musi spełniać odpowiednie specyfikacje mogące odnosić się** do odpowiednich norm krajowych lub lokalnych.

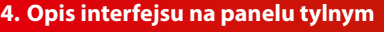

■ Opis interfejsu tylnego panelu – wersja podstawowa

 $\Omega$ 

Interfejs tylnego panelu, schemat należy traktować wyłącznie poglądowo i odnosić się przede wszystkim do rzeczywistego produktu.

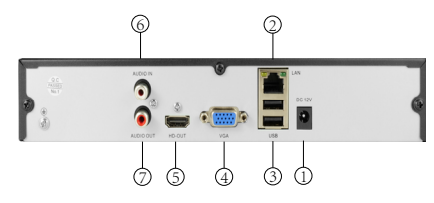

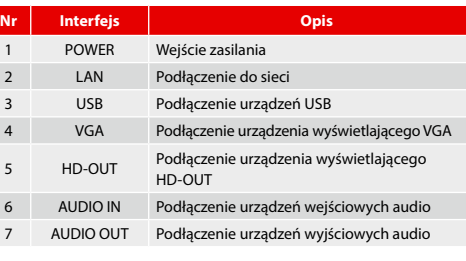

■ Opis interfejsu tylnego panelu – wersja rozszerzona

Interfejs tylnego panelu, schemat należy traktować wyłącznie poglądowo i odnosić się przede wszystkim do rzeczywistego produktu.

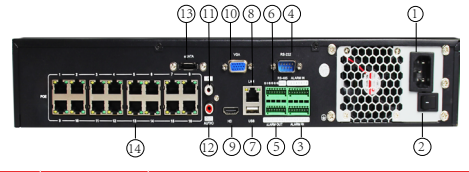

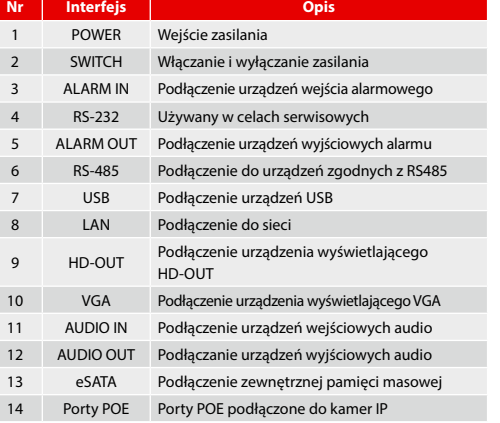

## **5. Lokalna obsługa podstawowa**

### **Uruchamianie**

Upewnij się, że napięcie wejściowe odpowiada wymogom rejestratora. Podłącz urządzenie do monitora i do zasilacza (jeśli jest dostępny). Podłącz zasilanie i włącz przycisk zasilania (jeśli jest dostępny), a urządzenie zostanie uruchomione.

#### **UWAGA:**

- 1. Zaleca się, by stosować się do międzynarodowych norm dotyczących zasilania, aby źródło zasilania cechowało się stabilnym napięciem i niewielkimi zakłóceniami.
- 2. Niektóre urządzenia nie mają przycisku zasilania i uruchamiają się bezpośrednio po podłączeniu do zasilania.
- **Kreator uruchamiania**

Możesz przeprowadzić podstawową konfigurację urządzenia poprzez kreator konfiguracji.

**Krok 1:** Po włączeniu zasilania urządzenie automatycznie wyświetli kreator konfiguracji. Wybierz język, kliknij "Apply", wejdź do interfejsu logowania systemu, wprowadź hasło administratora, kliknij "Login". Krok 2: Po zalogowaniu ustaw czas systemowy, kliknij "Next" i postępuj zgodnie z instrukcjami, aby ustawić inne parametry interfejsu.

#### **UWAGA:**

- 1. Jeśli nie musisz konfigurować urządzenia, możesz kliknąć "Cancel", aby opuścić interfejs kreatora. Możesz również wyłączyć kreator uruchamiania w ustawieniach rejestratora.
- 2. Podczas pierwszego uruchomienia urządzenia należy ustawić hasło administratora (domyślna nazwa użytkownika to "admin", domyślne hasło to "admin"). Aby zapewnić bezpieczeństwo urządzenia, należy zachować hasło logowania administratora i regularnie je modyfikować.

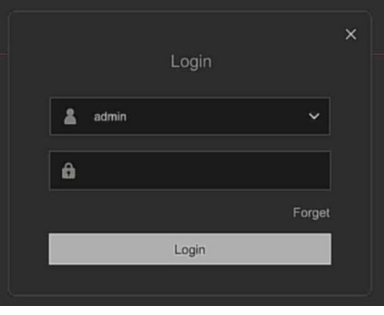

## **Ustawienia sieci**

Przed rozpoczęciem pracy urządzenia przez sieć należy odpowiednio skonfigurować parametry sieciowe.

Procedura: Postępuj zgodnie z kreatorem uruchamiania, aby wprowadzić ustawienia. Zmień adres IP urządzenia zgodnie z aktualną adresacją sieci (domyślny adres IP to 192.168.1.102).

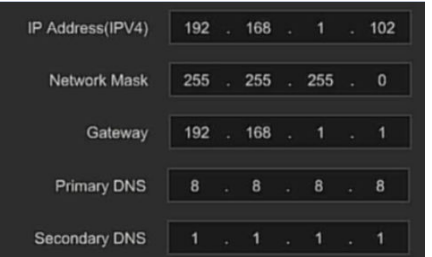

### **Dodawanie urządzenie IP**

Przed uzyskaniem dostępu i konfiguracją kanału IP należy upewnić się, że połączenie sieciowe rejestratora jest prawidłowe.

**Krok 1:** Postępuj zgodnie z kreatorem uruchamiania, aby wprowadzić ustawienia kanału.

**Krok 2:** Dodaj kamerę IP automatycznie lub ręcznie.

Dodanie automatyczne: kliknij przycisk "Auto add" (nie obsługiwane przez POE NVR).

.<br>Dodanie reczne: kliknij "Search", interfejs Device Search automatycznie wyszuka protokół "Onvif" lub "Private" (jeśli protokół kamery wyświetla "PRIVATE"), wybierz urządzenie IP, które ma być dodane, i kliknij "Add".

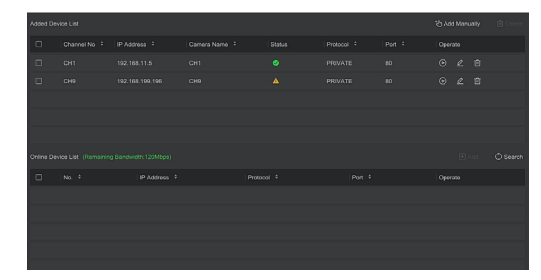

## **UWAGA:**

Urządzenie domyślnie ustawia wszystkie kanały na 24 godzinny zapis. **Krok 1:** Wybierz "Config" > "Record Manage" > "Record Plan", aby otworzyć interfejs harmonogramu.

**Krok 2:** Wybierz kanał i typ nagrywania. Przytrzymaj lewy przycisk myszy i przesuń kursor w diagramie czasu lub kliknij "Edit", aby ustawić harmonogram nagrywania.

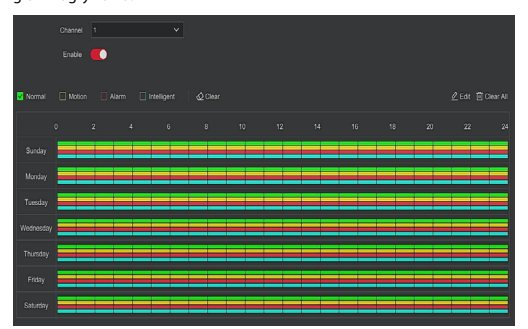

Odtwarzanie

**Natychmiastowe odtwarzanie**

**Krok 1:** Po kliknięciu myszką w dowolnym miejscu ekranu bieżącego kanału pasek kontrolny pojawi się automatycznie pod kanałem. **Krok 2:** Kliknij <sup>3</sup>, aby wejść do interfejsu natychmiastowego odtwarzania. Odtworzone może być pierwsze 5 minut bieżącego kanału wideo.

#### **Odtwarzanie wideo**

Krok 1: Kliknij **od kliknij prawym przyciskiem myszy na interfejs pod**glądu i wybierz "Playback", aby wejść do interfejsu odtwarzania. **Krok 2:** Wybierz "Channel" > "Date" > "Video type". Kliknij (+), a interfejs rozpocznie odtwarzanie pliku, lub wybierz "Date" > "Channel" i kliknij lewym przyciskiem myszy na pasku postępu czasu poniżej interfejsu odtwarzania, aby odtworzyć wideo.

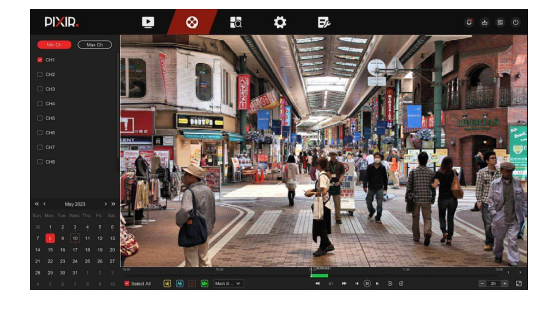

 $\blacksquare$  Inteligentne wykrywanie

**Krok 1:** Kliknij "Config" > "Special Mode" > "Event Config" > "Smart Event", aby otworzyć interfejs inteligentnego wykrywania.

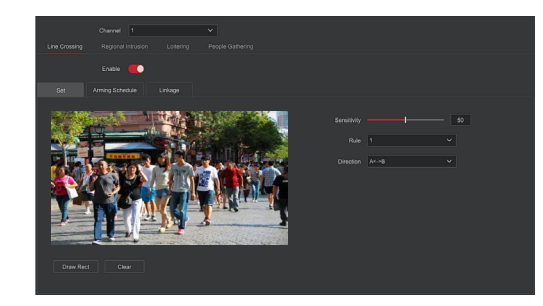

**Krok 2:** Wybierz tryb inteligentnej detekcji alarmu w ustawieniach kanału. Inteligentna detekcja alarmu obsługiwana przez urządzenie obejmuje wykrywanie ludzi, wykrywanie przekroczenia linii, wykrywanie wtargnięcia do strefy, wykrywanie szwędania oraz wykrywanie gromadzenia się ludzi. Każda inteligentna detekcja może być skonfigurowana z różnymi regułami alarmowymi.

#### **Uwaga:**

1. Wszystkie tryby inteligentnej detekcji można ustawić tylko, jeśli kamera je obsługuje. Oznacza to, że numer kanału, na którym znajduje się urządzenie obsługujące, jest dostępny do konfiguracji w pozycji "Channel". W przeciwnym razie numer kanału nie jest wyświetlany w pozycji "Channel".

2. Kamery posiadające inteligentne wykrywanie obsługują maksymalnie cztery reguły wykrywania.

#### **Wykrywanie przekroczenia linii**

W interfejsie "Line Crossing" wybierz kanał > kliknij "Enable" > kliknij "Set" > kliknij "Draw Rect", aby wyznaczyć linie na obrazie wideo > ustaw "Sensitivity" i "Direction" > kliknij "Apply" > kliknij "Arming Schedule", aby ustawić czas uzbrojenia alarmu > kliknij "Linkage", aby ustawić powiązania > kliknij "Apply".

#### **Wykrywanie wtargnięcia do strefy**

W interfejsie "Regional Intrusion" wybierz kanał > kliknij "Enable" > kliknij "Set" > kliknij "Draw Rect", aby wyznaczyć obszar na obrazie wideo > ustaw "Sensitivity" i "Time Threshold" > kliknij "Apply" > kliknij "Arming Schedule", aby ustawić czas uzbrojenia alarmu > kliknij "Linkage", aby ustawić powiązania > kliknij "Apply".

#### **Wykrywanie szwędania**

W interfeisie "Loitering" wybierz kanał > kliknii "Enable" > kliknii "Set" > kliknij "Draw Rect", aby wyznaczyć obszar na obrazie wideo > ustaw "Sensitivity" i "Time Threshold" > kliknij "Apply" > kliknij "Arming Schedule", aby ustawić czas uzbrojenia alarmu > kliknij "Linkage", aby ustawić powią $zania > kliknij, Apply''$ .

#### **Wykrywanie gromadzenia się ludzi**

W interfejsie "People Gathering" wybierz kanał > kliknij "Enable" > kliknij "Set" > kliknij "Draw Rect", aby wyznaczyć obszar na obrazie wideo > ustaw "Proportion" > kliknij "Apply" > kliknij "Arming Schedule", aby ustawić czas uzbrojenia alarmu > kliknij "Linkage", aby ustawić powiązania > kliknij "Apply".

## **Wyłączenie**

Wybierz "Power" > "Shutdown", kliknij "Shutdown".

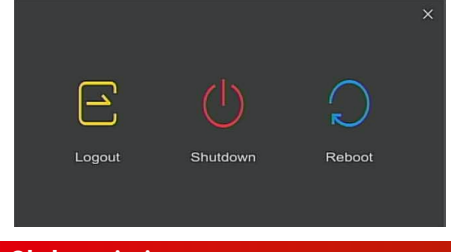

# **6. Obsługa sieci**

## **B** Logowanie

**Krok 1:** Upewnij się, że rejestrator i komputer są w tym samym segmencie sieci. Jeśli nie, segment sieciowy komputera należy ustawić na ten sam segment co rejestrator, np. 192.168.1.99

**Krok 2:** Otwórz przeglądarkę internetową, wybierz "Tools" > "Internet Options" > "Security" > "Custom Level" > "ActiveX controls and plug-ins", włącz wszystkie opcje.

Krok 3: Aby wejść do interfejsu logowania, otwórz "Search Tool" i w wynikach wyszukiwania kliknij dwukrotnie na urządzenie docelowe lub otwórz przeglądarkę internetową i wprowadź adres rejestratora: http://192.168.1.102/

Krok 4: Wprowadź nazwę użytkownika urządzenia (domyślnie "admin"), hasło (domyślnie "admin") i kliknij "Zaloguj się".

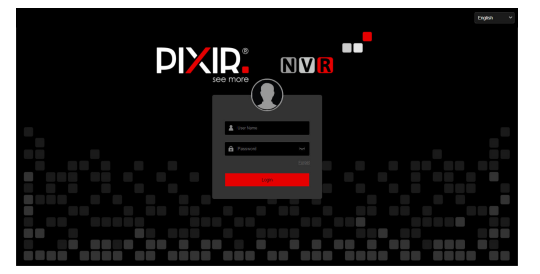

## **D** Podgląd

W interfejsie podglądu kliknij przycisk odtwarzania, który znajduje się w dolnej części interfejsu. W przypadku pierwszego połączenia: przed podglądem musisz pobrać i zainstalować wtyczkę.

## **UWAGA:**

Na stronie internetowej można również wykonywać operacje: ustawienia systemowe/sieciowe, przechowywanie, odtwarzanie, pobieranie, uaktualnianie, konserwacja i przywracanie ustawień fabrycznych sieci.

# **7. Obsługa aplikacji mobilnych**

## **Krok 1:** Pobierz i zainstaluj.

Użyj telefonu z systemem Android lub iOS, aby zeskanować odpowiedni kod OR, lub wyszukaj "BitVision" w sklepie z aplikaciami, aby pobrać i zainstalować BitVision App. Uruchom BitVision App, w menu bocznym kliknij , wejdź do menu, kliknij "Please login", wprowadź login i hasło, a następnie kliknij "Login" lub wybierz inne konto w aplikacji, aby autoryzować logowanie.

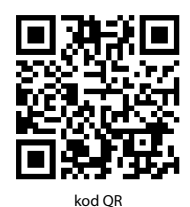

**Krok 2:** Zaloguj się do konta. **Krok 3:** Dodaj urządzenie.

Po zalogowaniu kliknij "Device manager", kliknij **(\*)**, wybierz

"SN Add", wprowadź nazwę urządzenia, nazwę użytkownika, hasło i kod weryfikacyjny po zeskanowaniu kodu QR (kod weryfikacyjny wydrukowany na etykiecie), wybierz grupę urządzeń i kliknij "Add device", aby zakończyć dodawanie.

**Krok 4:** Podgląd na żywo.

Wybierz "Real time" i kliknij  $+$ , aby wyświetlić listę urządzeń w głównym interfejsie, i wybierz kanał urządzenia do podglądu w grupie. Po kliknięciu "Done" zobaczysz wideo na żywo.